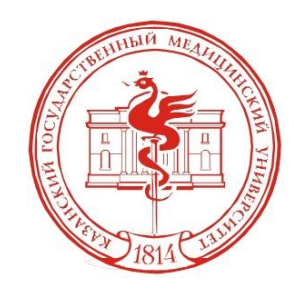

# Создание электронного портфолио

- 1) Для начала работы зайдите на образовательный портал.
- 2) Введите свой логин и пароль.

Образовательный портал Казанского государственного медицинского университета

В начало ► Вход в систему

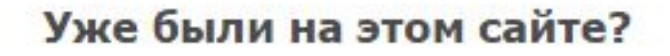

Войдите в систему, указав Ваш логин и пароль (В Вашем браузере должен быть разрешён приём cookies) @

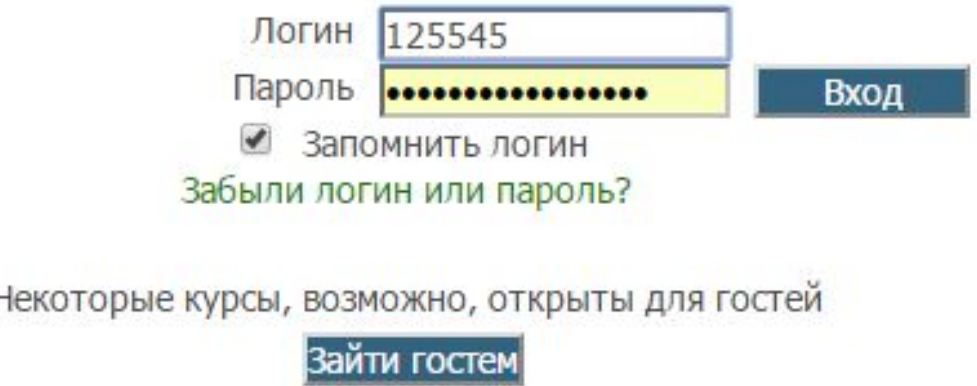

3) В профиле нет Вашего фото и его нужно загрузить, необходимо нажать на ФИО в правом верхнем углу экрана. Откроется окно:

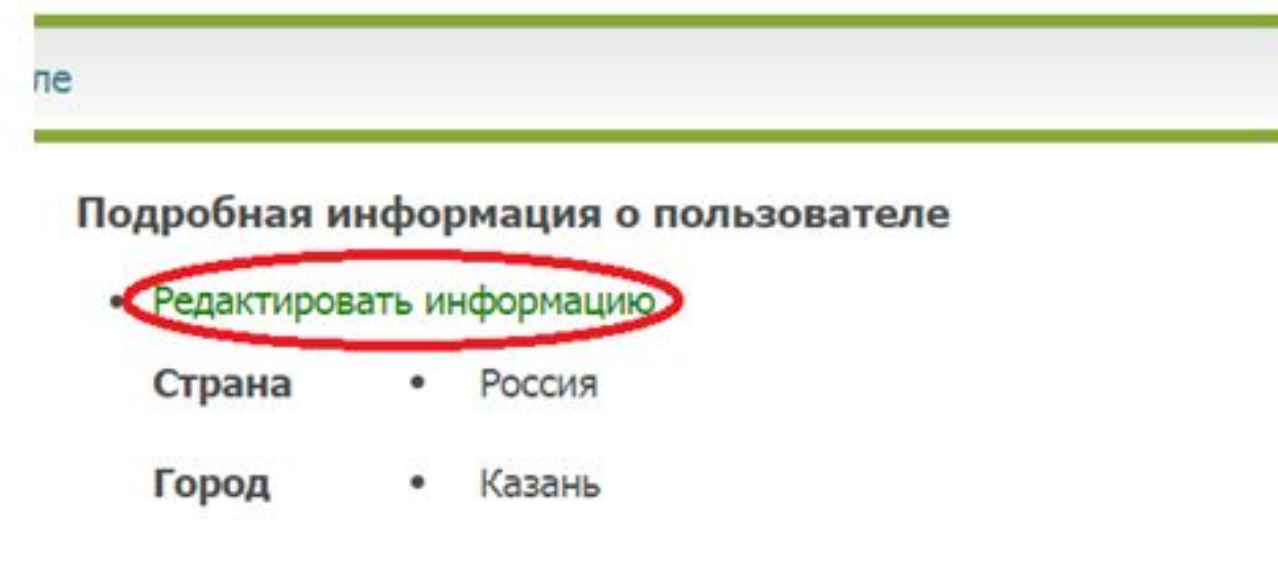

Информация о курсе

Нажмите Редактировать информацию, и добавьте своё фото в соответствующем разделе.

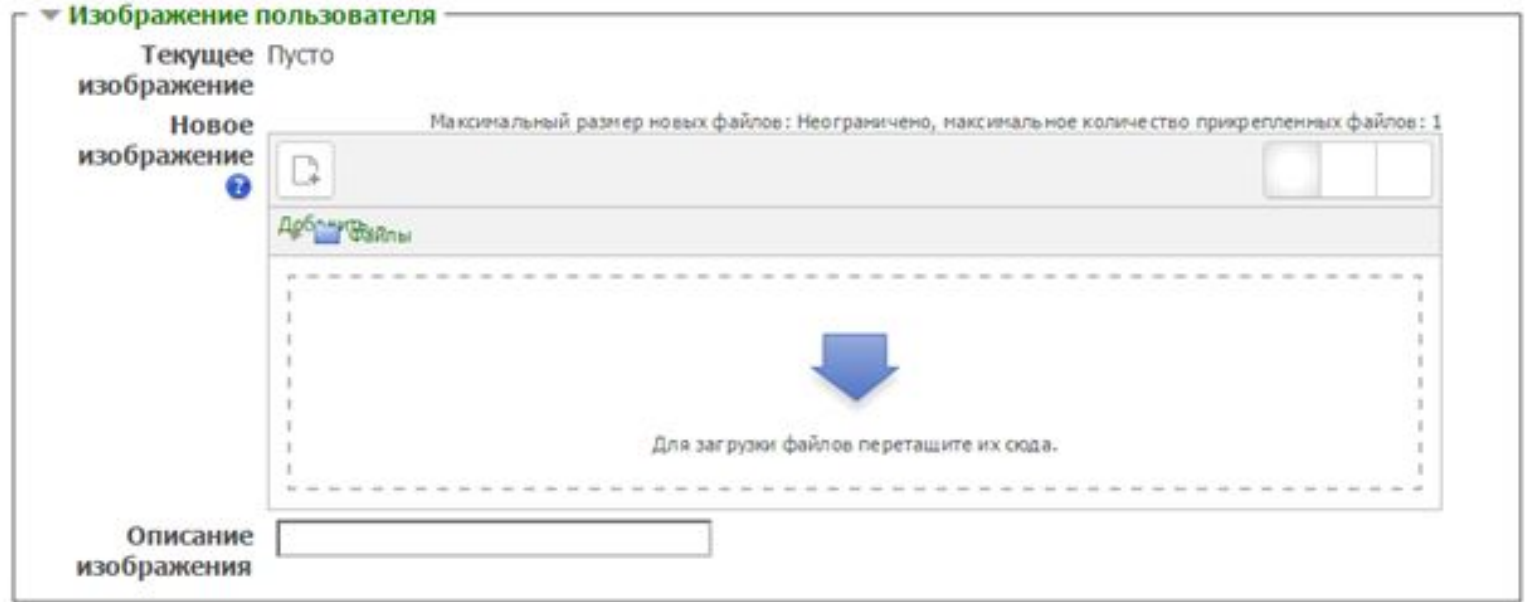

Далее нажмите кнопку Обновить профиль

4) В блоке настроек слева *Exabis E-Portfolio* перейдите в пункт Моё резюме.

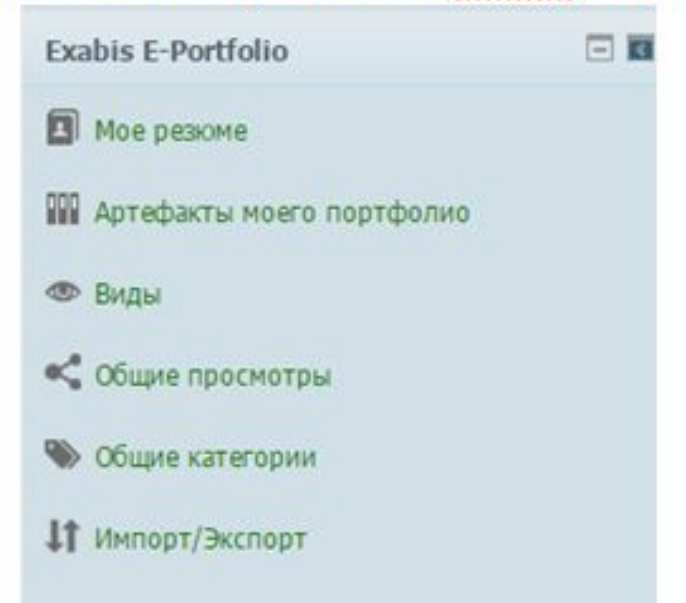

#### 5) Нажмите на кнопку Редактировать.

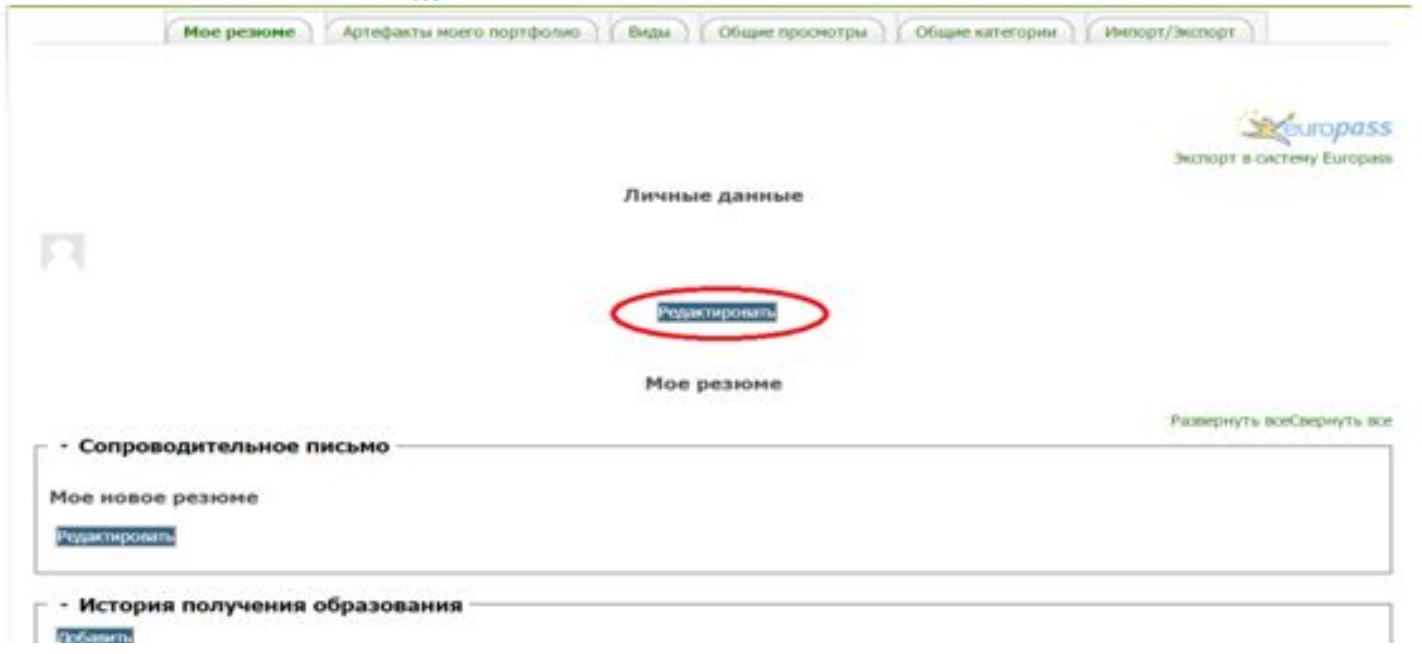

### 5) В появившемся окне заполнить правую колонку таблицы. Нажимаем Сохранить.

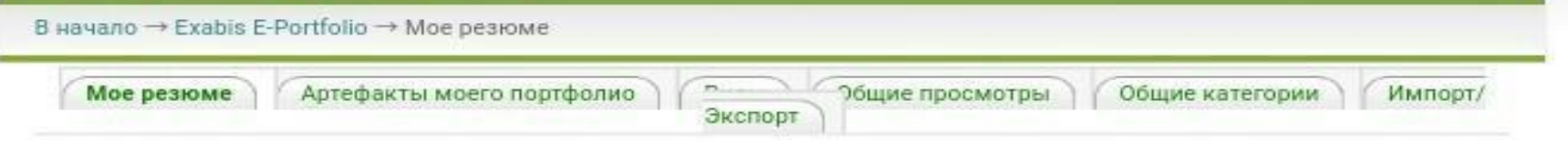

Личные данные

#### Профиль

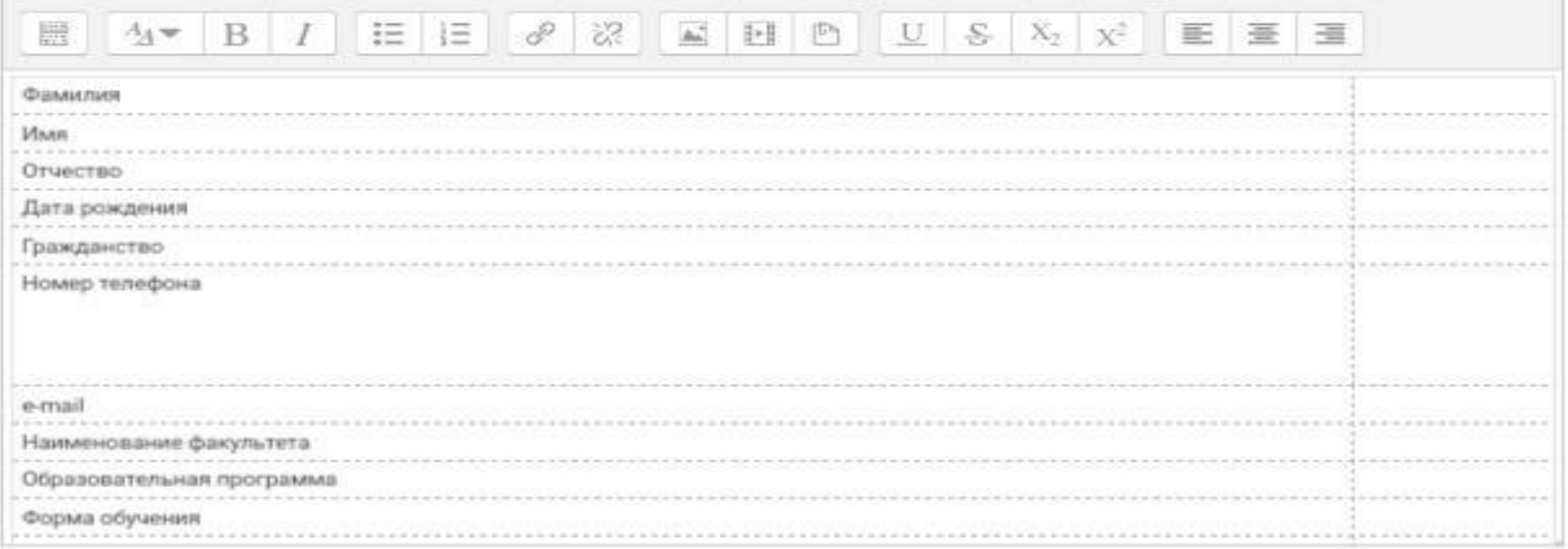

Сохранить Отмена

## 6) Перейдите во вкладку **Общие категории**.

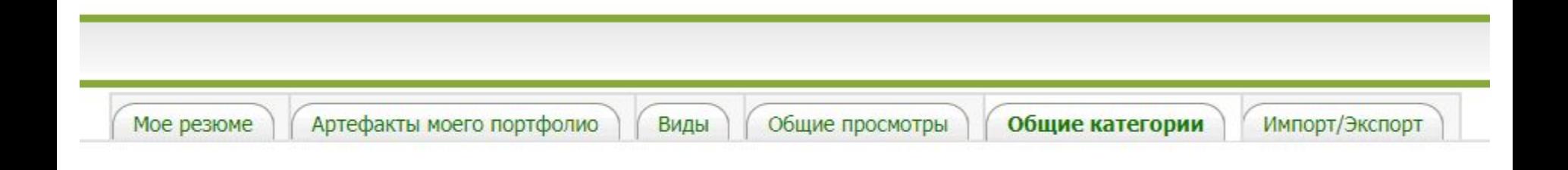

## В открывшемся окне около папки «Личные достижения» нажмите на «**Копировать в мой портфолио**».

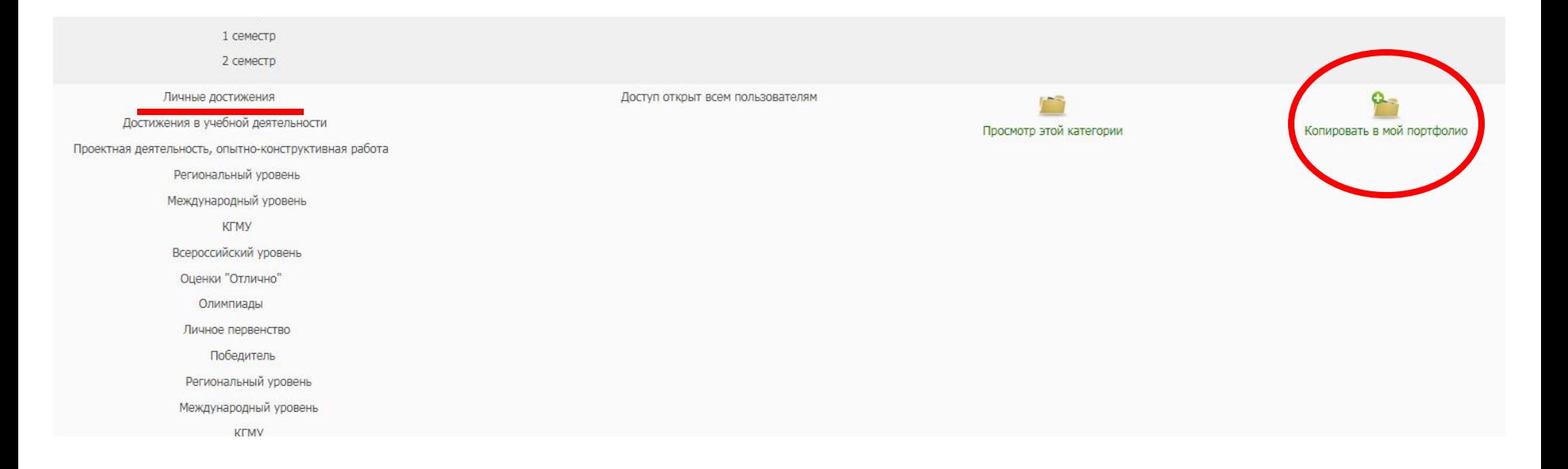

7) Перейдите во вкладку Артефакты моего портфолио. Выберите папку и начните её заполнять. Для этого на панели есть различные инструменты

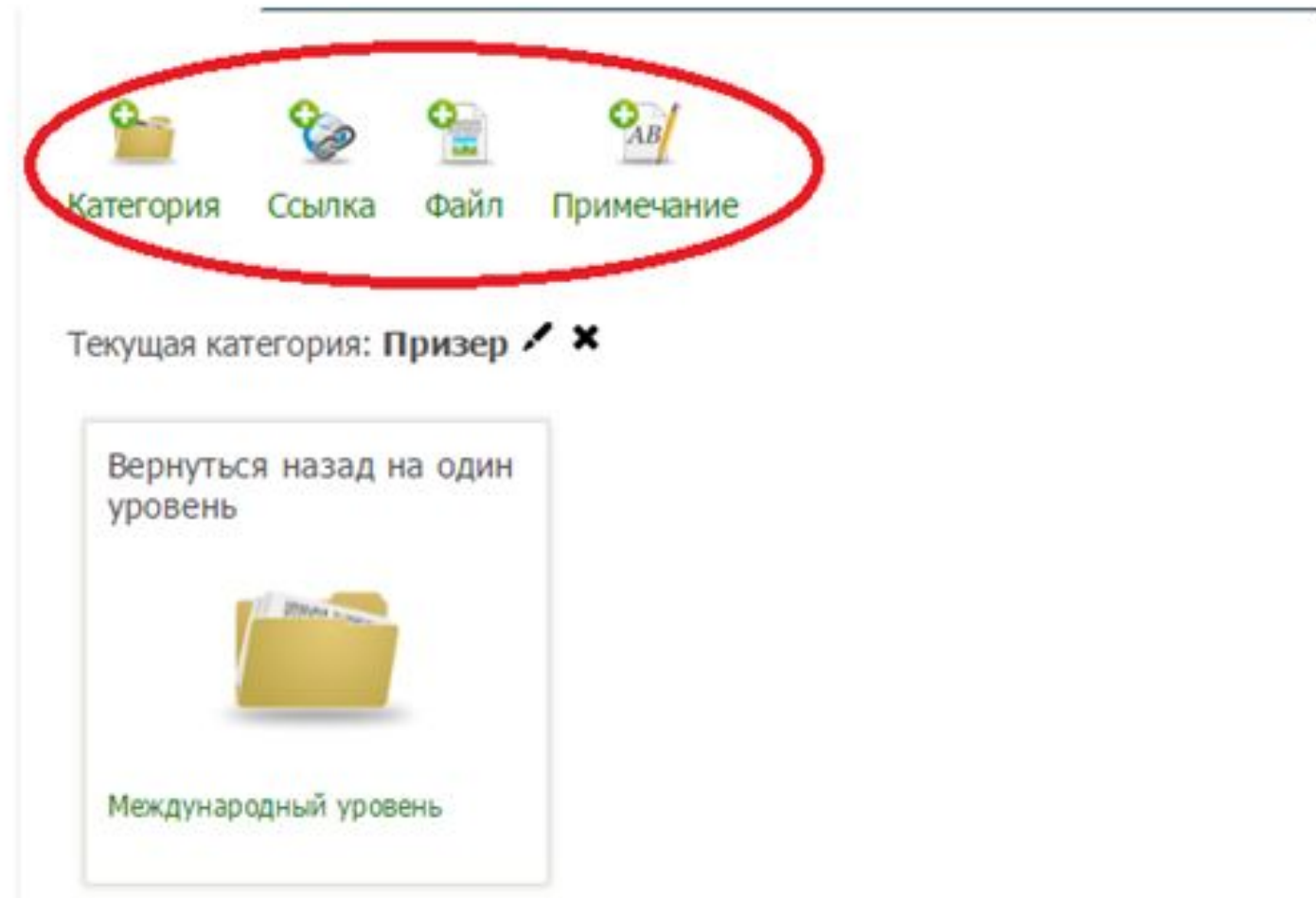

# В окне загрузите Ваш подтверждающий документ. Название файла система сформирует автоматически.

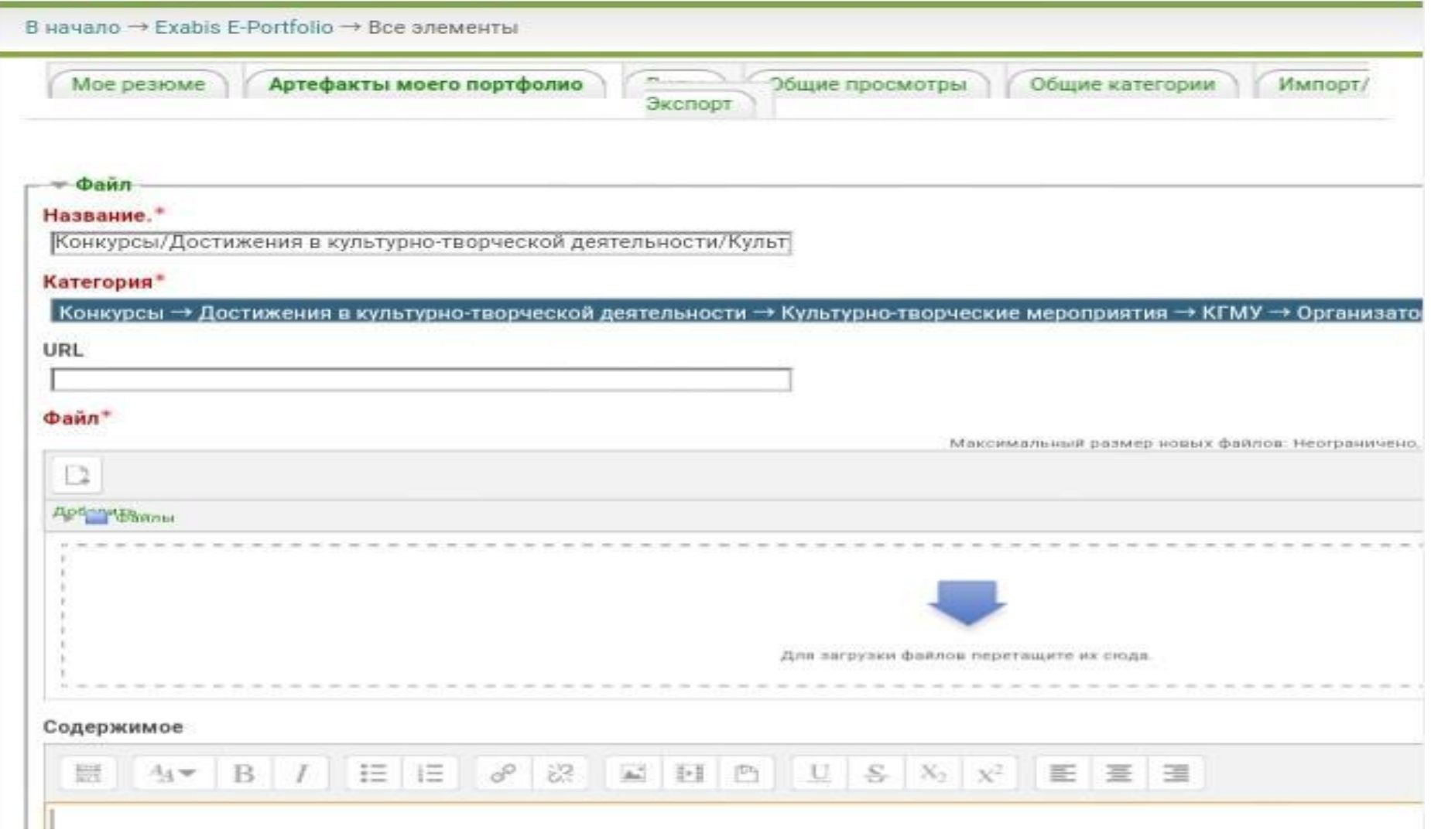

#### 8) После того, как все файлы загружены, перейдите во вкладку Виды и нажмите Добавить вид.

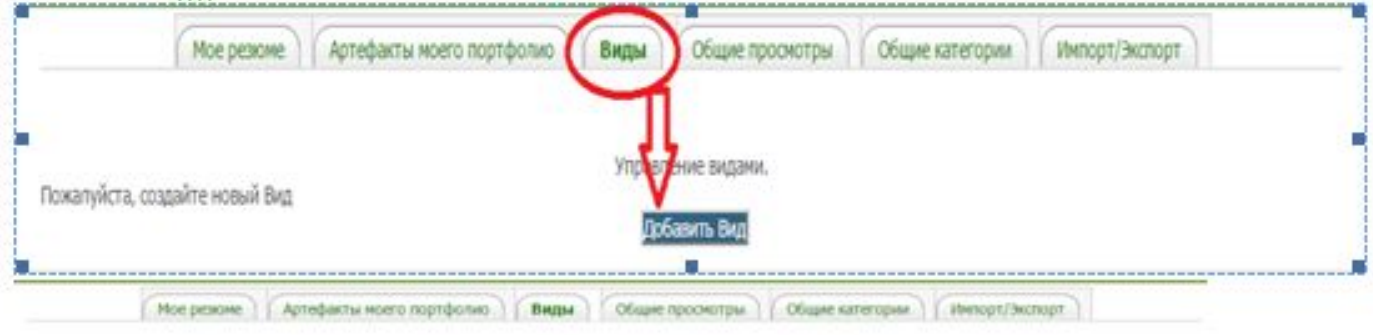

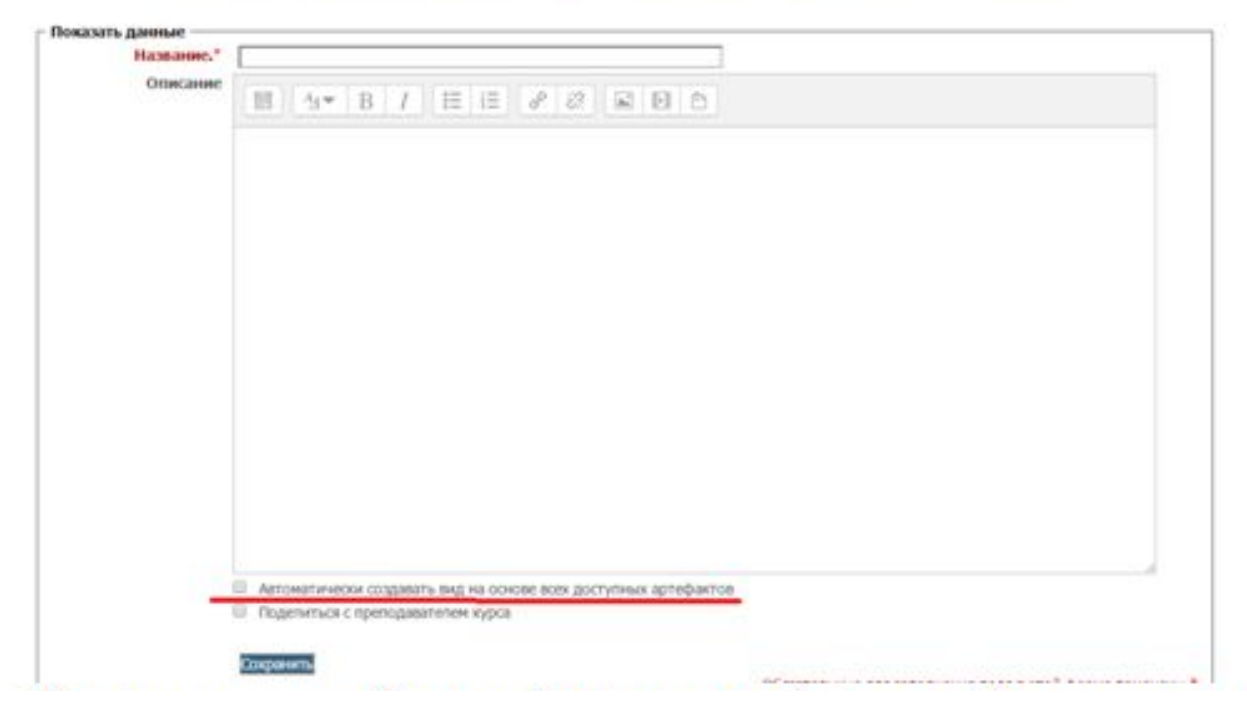

Укажите название **ПГАС осень 2017**.

Отметьте **Автоматически создавать вид на основе доступных артефактов** и система автоматически создаст вид на основании всех введенных Вами данных. Нажмите **Сохранить**.

#### 9) Оставаясь в этом же разделе (Виды) левой кнопкой мышки захватите

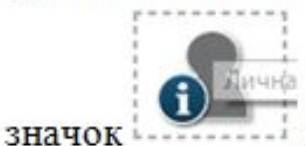

и перетащите его вниз. Появится окно:

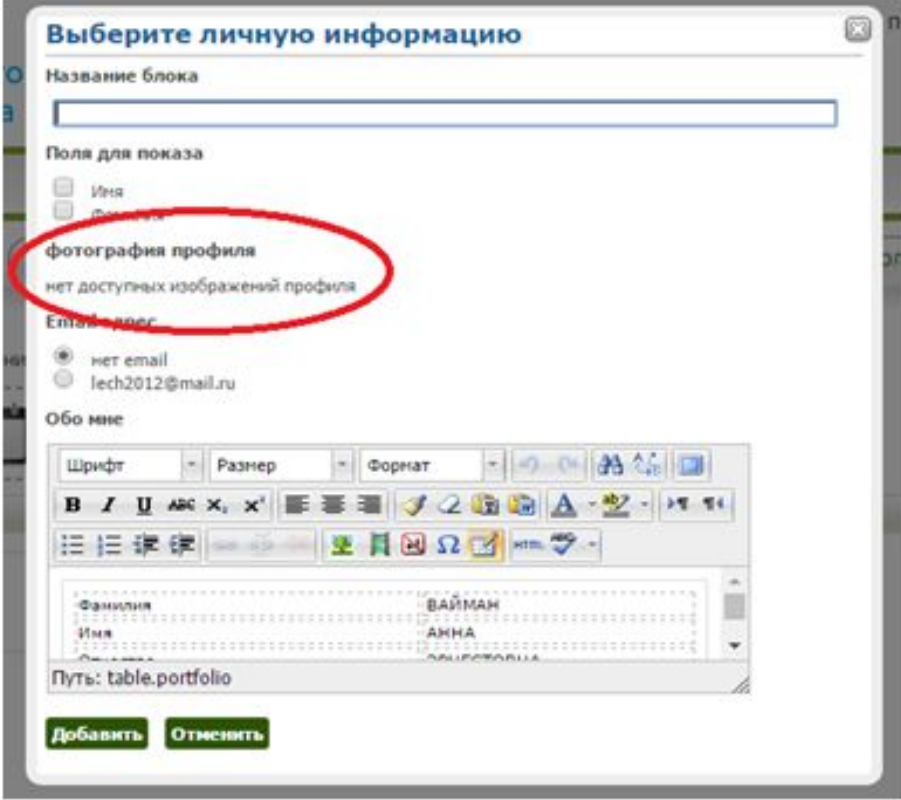

Если у Вас в профиле есть фотография (загрузка фото см. п. 3), то необходимо отметить её галочкой. Далее нажимаем на Добавить.

#### **Проверьте, все ли подтверждающие документы являются Вашими.**

Лишние удалите. Нажмите *Сохранить*.

## 10) Перейдите в раздел Разрешить доступ и выберите все пункты, которые указаны на рисунке

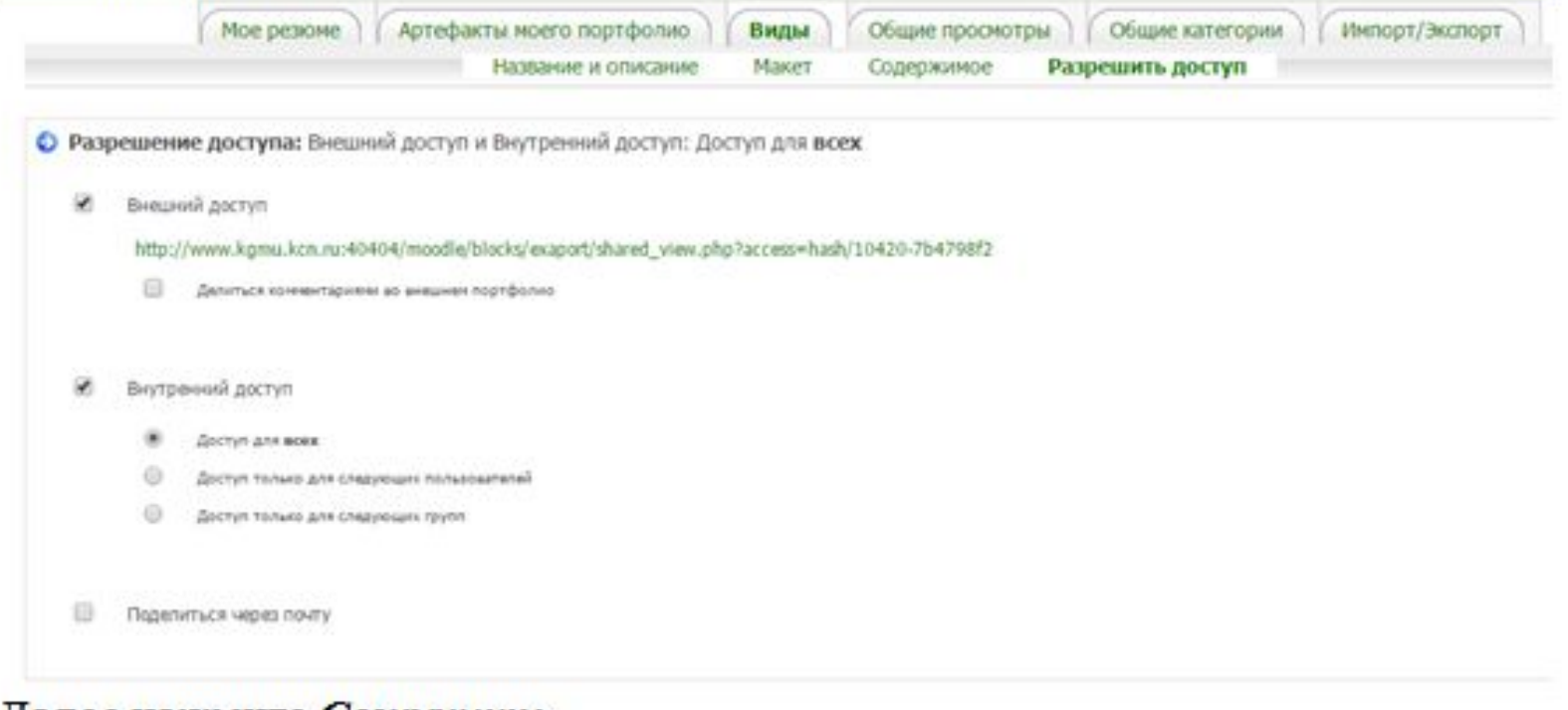

Далее нажмите *Сохранить*.

11) Нажмите Виды, где представлена ссылка на Ваше портфолио. Скопируйте данную ссылку, перейдите на главную страницу (нажмите на своё ФИО в правом верхнем углу).

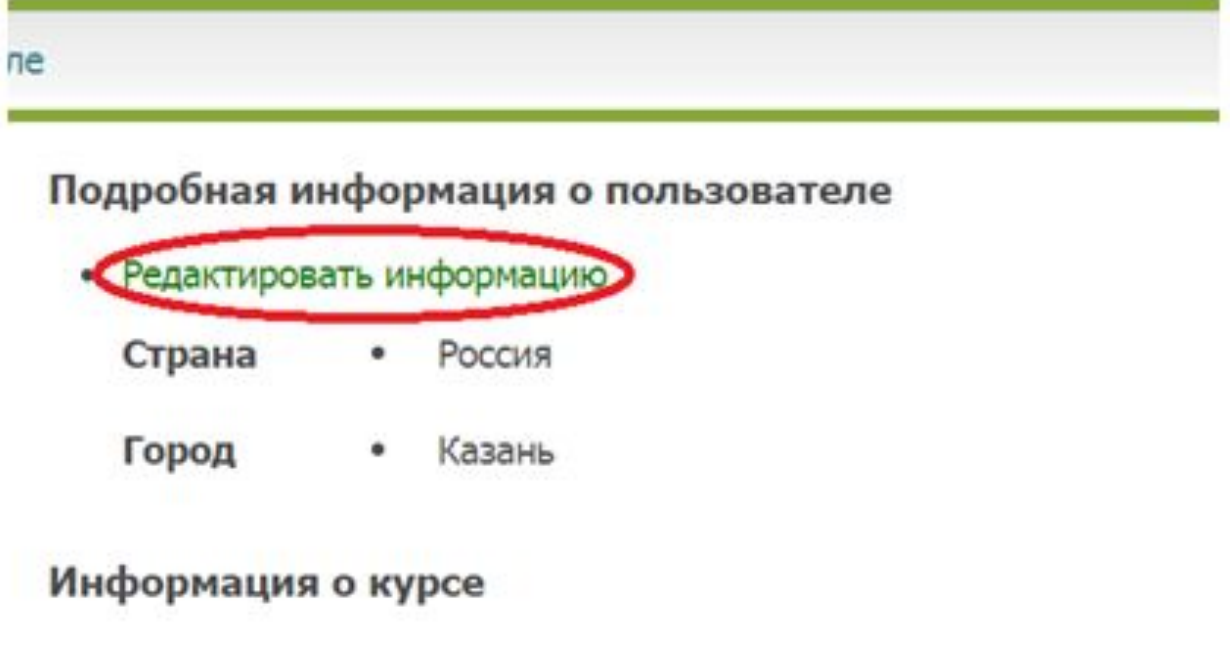

Редактировать информацию  $\rightarrow$  Описание.

#### Нажмите на кнопки,

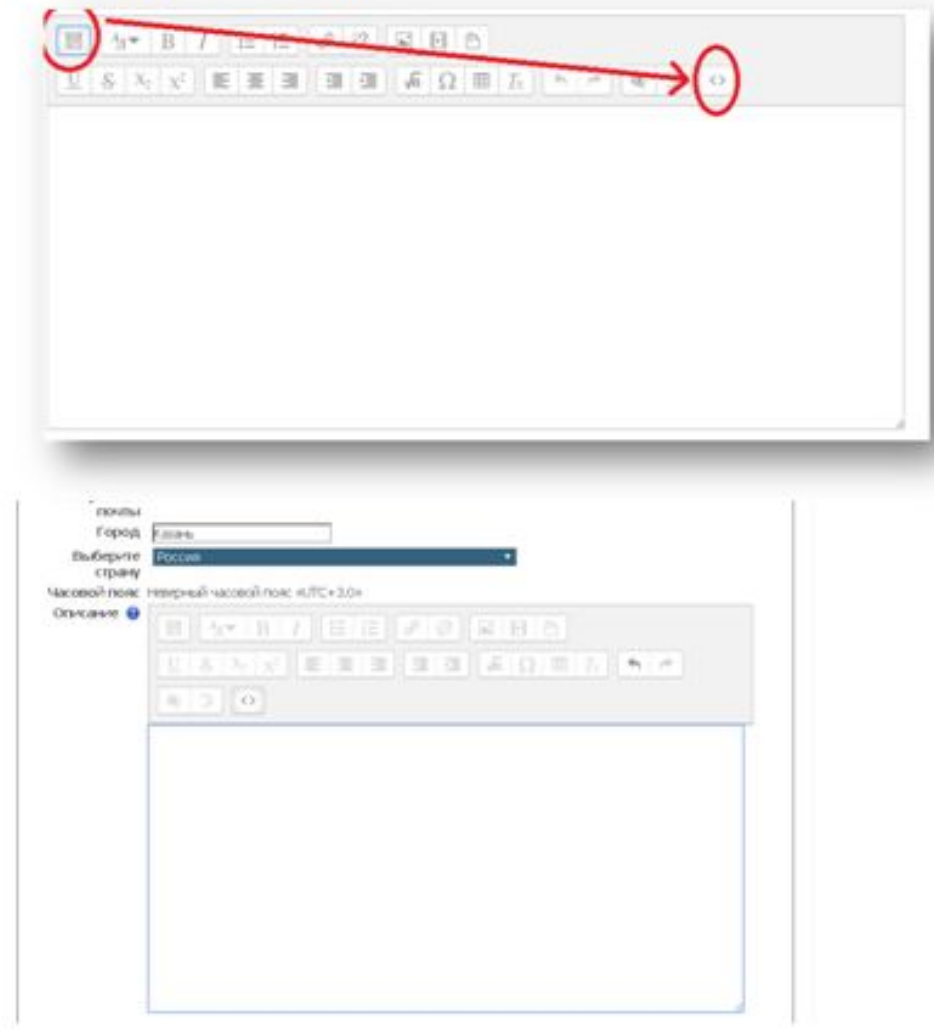

 $\langle$ html $>$ 

 $<$ body $>$ 

 $\langle p \rangle \langle a$ 

href="http://www.kgmu.kcn.ru:40404/moodle/blocks/exaport/shared\_view.php?access=hash/ 489-574dc4">Личные достижения</a></p>

</body>

 $<$ /html $>$ 

, где текст, выделенный жёлтым цветом - ссылка на Ваше портфолио, скопированная ранее во вкладке **Виды**.

Далее нажимаем на кнопку **Обновить профиль**.

Данный шаг необходим для того, чтобы на Вашей личной странице была ссылка на Ваше портфолио.

Ссылку на Ваше портфолио (скопированную во вкладке **Виды**) необходимо отправить на адрес **stipcom@kazangmu.ru**

```
В теме письма указать «ПГАС осень 2017»
```
13) В том случае, если Вы добавляете подтверждающий документ после создания портфолио: а) действуете по п.7

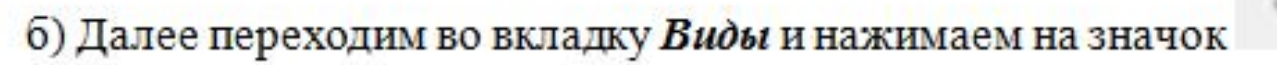

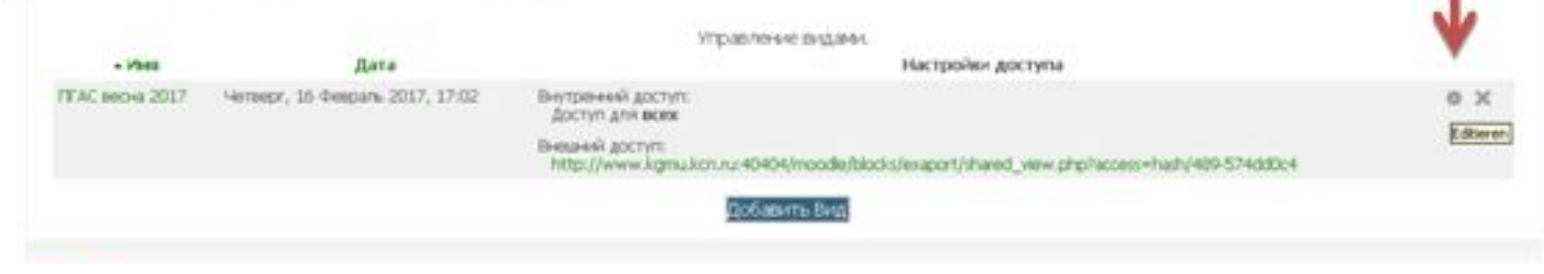

#### в) Попадаем в

#### меню:

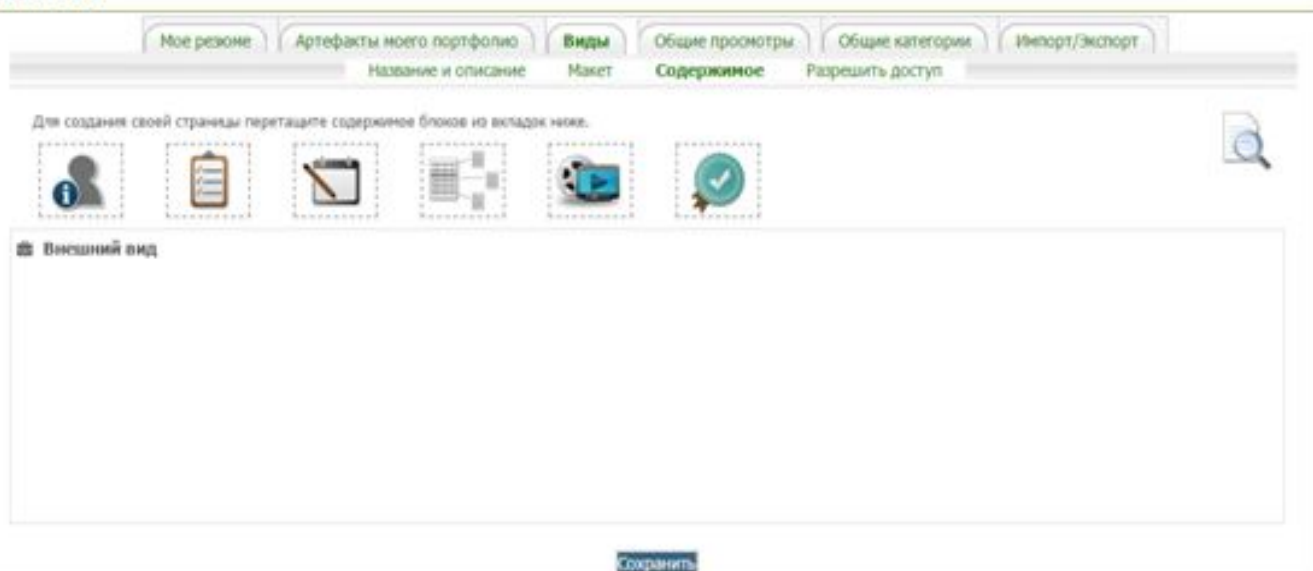

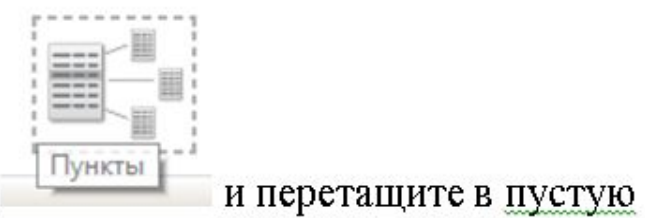

#### г) левой кнопкой мыши захватите знак область, которая находится ниже.

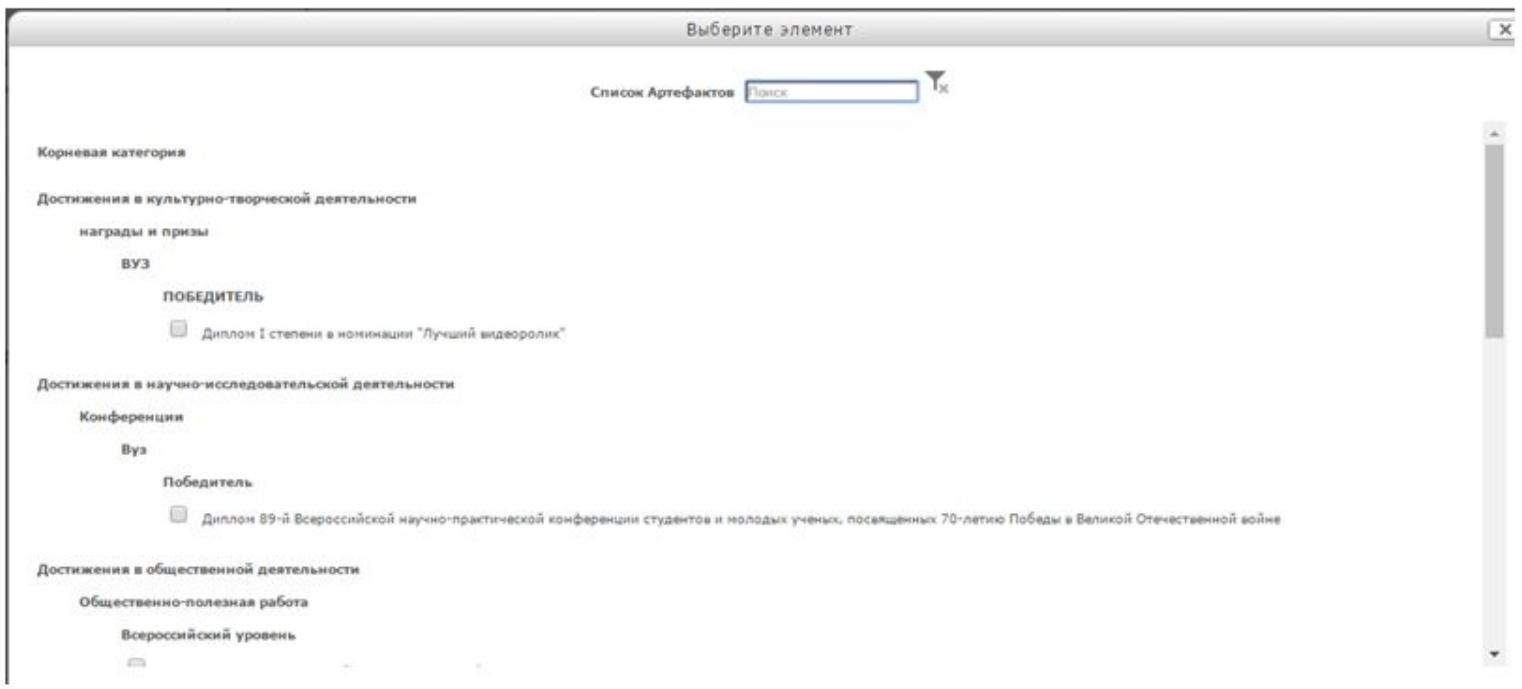

В появившемся окне отметьте те файлы, которые Вы хотите отобразить (только что добавленные) в Вашем вновь сформированном портфолио.

 По вопросам технического сопровождения работы с Образовательным порталом и Портфолио support@kazangmu.ru